## DIGITAL MENU

for

# Student Creation

Brenhamtechdaily.blogspot.com @tommyspall

#### How to use this Digital Menu Template

- Change out the <u>link</u> to your rubric, content, and or site. (Upper right hand corner on every slide)
- This template can be used for any unit, project, and or content.
- You choose the topic and/or content, and let your students choose from the menu.

#### Spall's Digital CAFE

Brenham ISD, Texas

Sides (Teacher led)

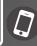

Tom Spall (Creator) @tommyspall Link to **Project Rubric**: goo.gl/9nTP41

Creative Book Trailer Ideas

Teacher can set up a FlipGrid or Padlet for student responses

Student group could create their own **FlipGrid** or **Padlet** for presentation and reflection.

#### **Entrees**

(Main Creation)

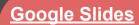

**Google Drawing Poster** 

**Google Document** 

<u>Powtoon</u>

**Educreation** 

<u>Thinglink</u>

#### **Appetizers**

(record audio/video)

**Screencastify** 

**WeVideo** 

**Vocaroo** 

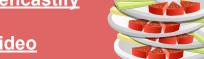

#### **Desserts**

(Static Pages or Embed Areas)

**Smore Page** or **Google Site** 

#### Beverages (Non Digital)

(Non-Digital)

**Cardboard Poster** 

Create a Skit or Play

**Create a Cereal Box Display** 

**Dress up and Present** 

**Create a Diorama** 

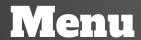

# Google Slides

- Go to <u>slides.google.com</u>
- Create a slide presentation with your content.
- Once you are finished, share with your teacher to their email address.
- Google Slides is one of your connected apps in the G-Suite

Link to **Project Rubric**: goo.gl/9nTP41

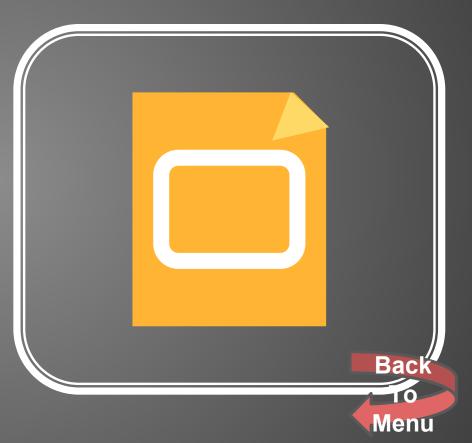

## Google Draw Poster

Link to **Project Rubric**: goo.gl/9nTP41

- Go to drawings.google.com
- Create a Google Draw Poster with your content.
- Once you are finished, share with your teacher to their email address.
- Google Drawings is one of your connected apps in the G-Suite

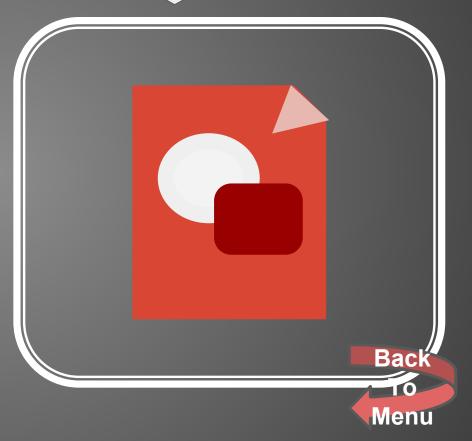

# Google Document

Link to **Project Rubric**: goo.ql/9nTP41

- Go to docs.google.com
- Create an essay or document with your content.
- Once you are finished, share with your teacher via their email address.
- Google Documents is one of your connected apps in the G-Suite

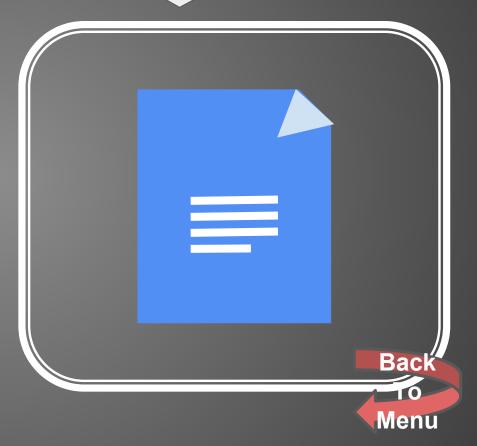

## Powdoon

Link to **Project Rubric**: aoo.ql/9nTP41

- Go to: https://www.powtoon.com/home/
- Sign-in with your google account to get started.
- Follow the tutorial steps, save, and share link with your teacher.
- Create Script, Record Voiceover, and Add Visuals! Have fun!

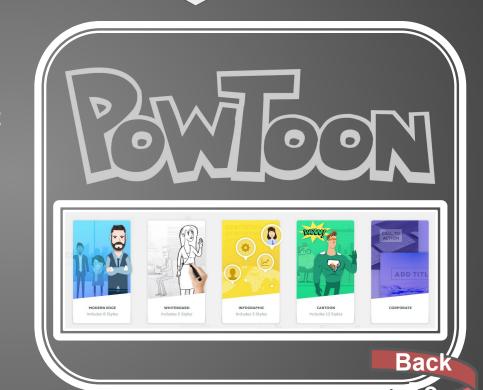

## Educreation

Link to **Project Rubric**:

goo.gl/9nTP41

- Go to: https://www.educreations.com/
- Sign-in with your google account to get started.
- Follow the tutorial steps, save, and share link with your teacher.
- Create slides, record, and share!

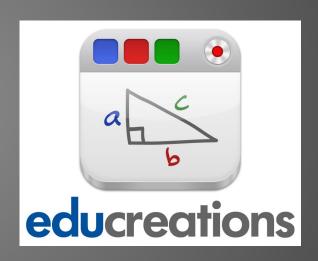

Entrees
(Main Creation)

Menu

Back

# Thinglink

Link to **Project Rubric**: aoo.ql/9nTP41

- Go to: <a href="https://www.thinglink.com/">https://www.thinglink.com/</a>
- Sign-in with your google account to get started.
- Follow the tutorial steps, save, and share link with your teacher.
- Add a "main image/graphic" and then add hotspot links on top of it!

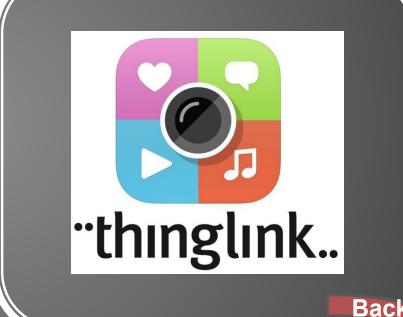

**Entrees** 

(Main Creation)

This could also be done in a Google Drawing

## Screencestify

- Go to: <a href="https://goo.gl/ADPjQ4">https://goo.gl/ADPjQ4</a>
- Screencastify is a chrome extension
- With Screencastify you can record either your computer screen or yourself with your webcam.
- Write your script, and prepare what you are going to say.
- Save your recording and send to your teacher.

Link to **Project Rubric**: goo.gl/9nTP41

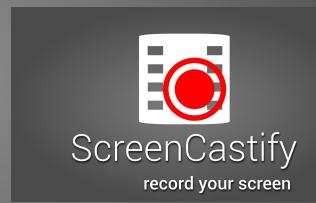

Back

**Appetizers** 

(record audio/video)

## WeVideo

### Link to **Project Rubric**: goo.gl/9nTP41

- Go to: <a href="https://www.wevideo.com/">https://www.wevideo.com/</a>
- WeVideo is a great website to record using your webcam.
- Create a script and prepare what you are going to say.
- Record your video and share download or link with your teacher.

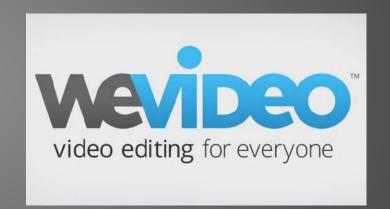

Appetizers (record audio/video)

Back To Menu

### Vocaroo

Link to **Project Rubric**: aoo.ql/9nTP41

- Go to: <a href="https://vocaroo.com/">https://vocaroo.com/</a>
- Vocaroo is a wonderful site that records audio only. Save and share with your teacher.
- Prepare your script and what you are going to say.
- Record your presentation and share with your teacher.

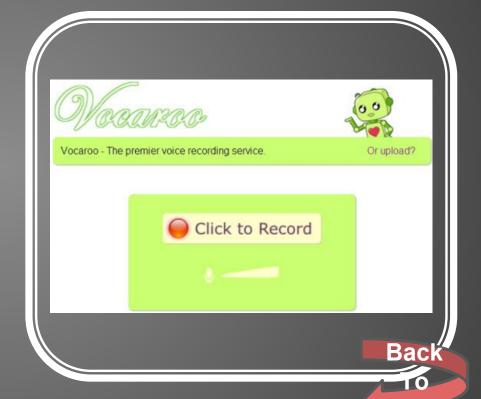

Appetizers (record audio/video)

# Smore Page

Link to **Project Rubric**: goo.ql/9nTP41

- Go to: <a href="https://www.smore.com/">https://www.smore.com/</a>
- Smore is AWESOME for one page newsletters! Build your page and customize as much as you would like with your content.
- When finished, take the link and share with your teacher.

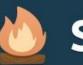

#### smore

Spread the word online, as easy as making a flyer.

Desserts

(Static Pages or Embed Areas)

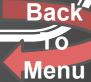

# Google Site

- Go to: <u>sites.google.com</u>
- Unlink a Smore Page (more of a one page newsletter)... Google Sites is a multiple page website for you to create your content with.
- Create a home page and add multiple other pages for organization of content.

Link to **Project Rubric**: aoo.ql/9nTP41

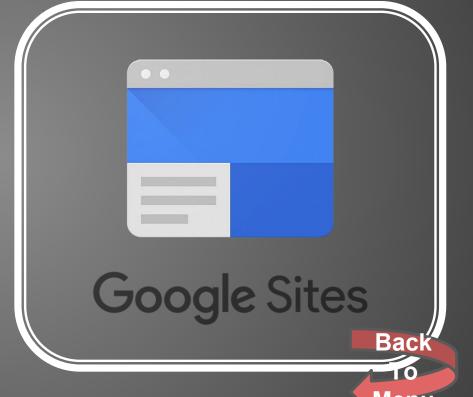

Desserts

(Static Pages or Embed Areas)

## Gardboard Poster

Link to **Project Rubric**: aoo.ql/9nTP41

- Create a cardboard poster with your content.
- Add pictures, color, content, and information.

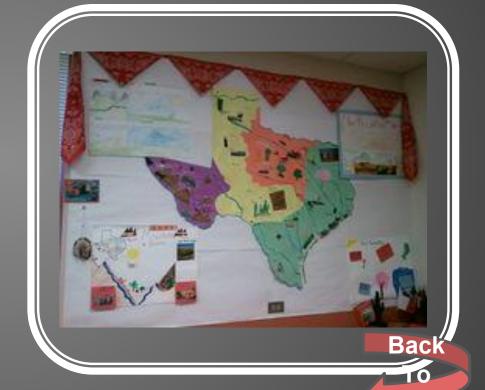

Menu

## Greate a Stit or Play

Link to **Project Rubric**:

goo.ql/9nTP41

- With your content, create a skit or play.
- Create a script with your content and act out your skit or play in front of your class.
- You may also record your script or play from home.

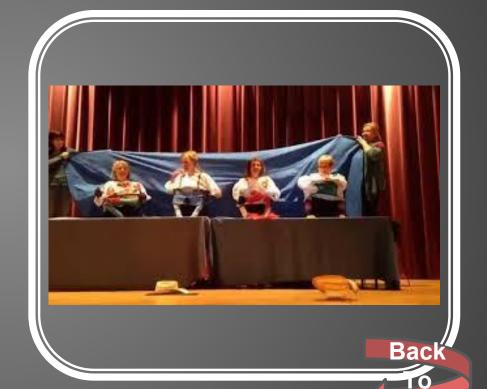

## Greate a Gereal Box Display

Link to **Project Rubric**: goo.gl/9nTP41

 Using a cereal box, add your content, title, and pictures to your cereal box.

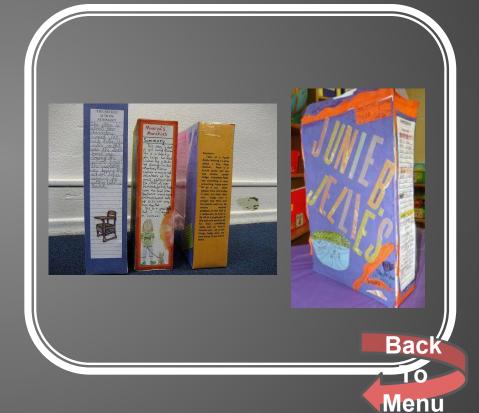

## Dress-Up and Present

Link to **Project Rubric**: aoo.ql/9nTP41

- Dress-up with respect to your content.
- Example: Doing a report on a president? Dress up as the president and present your content.
- Perform your presentation in front of your class.

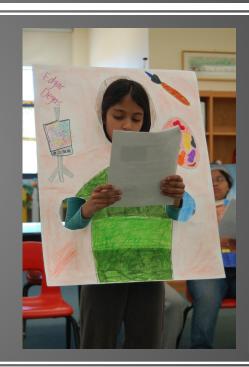

Back

## Greate a Diorama

Link to **Project Rubric**: aoo.ql/9nTP41

- Create a 3-D Diorama in regards to your content.
- Shoeboxes, and or cardboard will help with this.

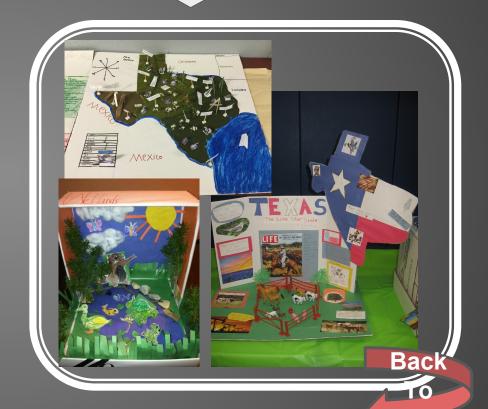

Menu

# FlipGrid Whole/Small Group)

Link to **Project Rubric**:

goo.ql/9nTP41

As the teacher or group leader,
 Go to:

https://info.flipgrid.com/signup/

- Create your one free flipgrid and create!
- When you are finished with your grid, take your link and share with your teacher.

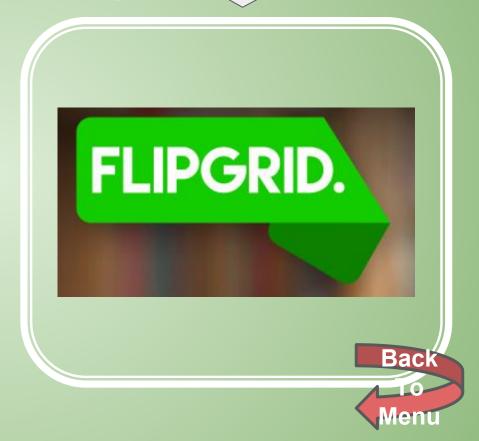

## Padet Whole/Small group)

Link to **Project Rubric**: aoo.ql/9nTP41

- As the teacher or group leader, Go to:
   <a href="https://padlet.com/">https://padlet.com/</a>
- Create your padlet as a small group or class using your content. When finished, share link with your teacher.

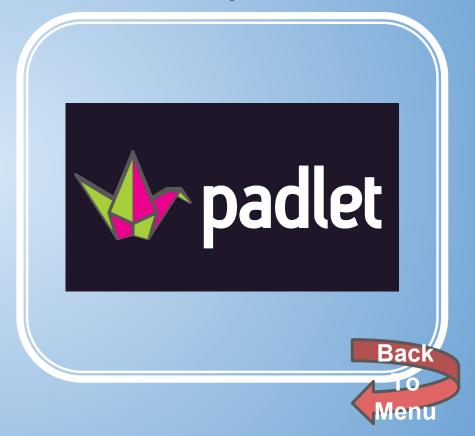

# Credits Page

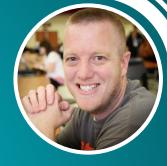

Creator of this Digital Menu Template:

Tom Spall (@tommyspall)

#### Please **DON'T** Delete this slide.

You have my permission to use, edit, change, add-to, and alter this template, just please leave this slide and give credit.